# 履修カルテの入力方法について

## 2,3年生対象

※こちらで紹介している画面は一部開発中のものを 含んでおります。ご了承ください。

## 1.1 履修カルテを登録する

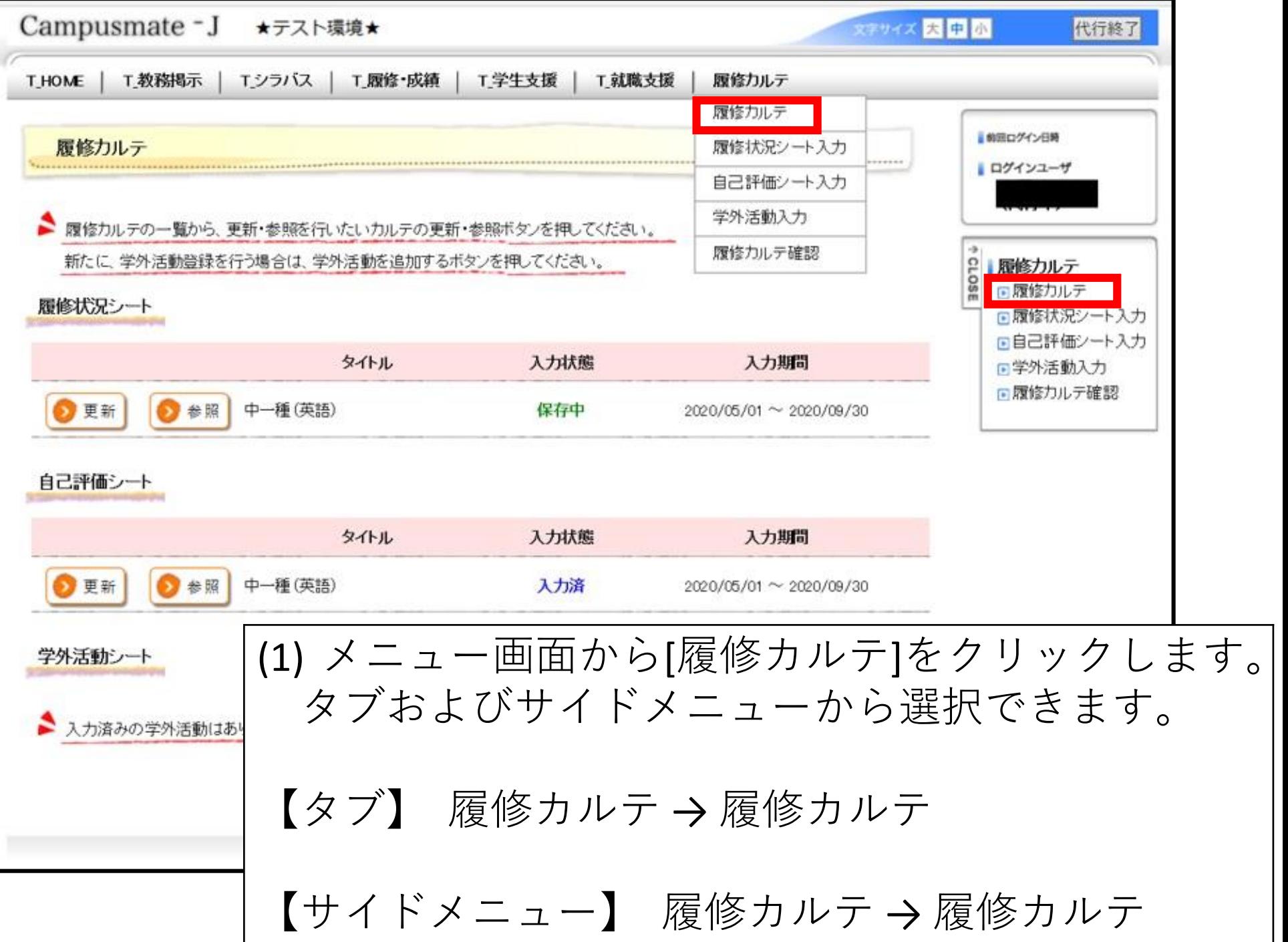

■ 履修力ルテの一覧から、更新・参照を行いたい力ルテの更新・参照ボタンを押してください。

新たに、学外活動登録を行う場合は、学外活動を追加するボタンを押してください。

### 履修状況シート

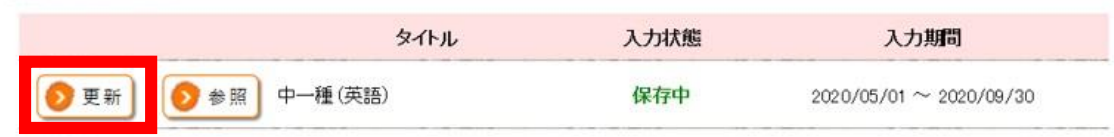

### 自己評価シート

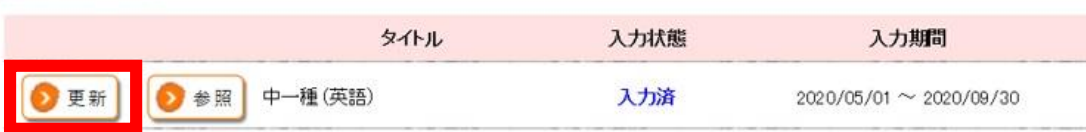

### 学外活動シート

入力済みの学外活動はありません。

→ 学外活動を追加する

(2)履修カルテ一覧画面が表示されます。 一覧に表示されている「履修状況シート| 「自己評価シート| 「学外活動シート」の[更新]をクリックするとそれぞれの入力 画面が 表示されます。入力画面について以下を確認ください。 履修状況シート → 1.2 履修状況シートを登録する 自己評価シート → 1.4 自己評価シートを登録する 学外活動シート → 1.3 学外活動シートを登録する

## 1.2 履修状況シートを登録する

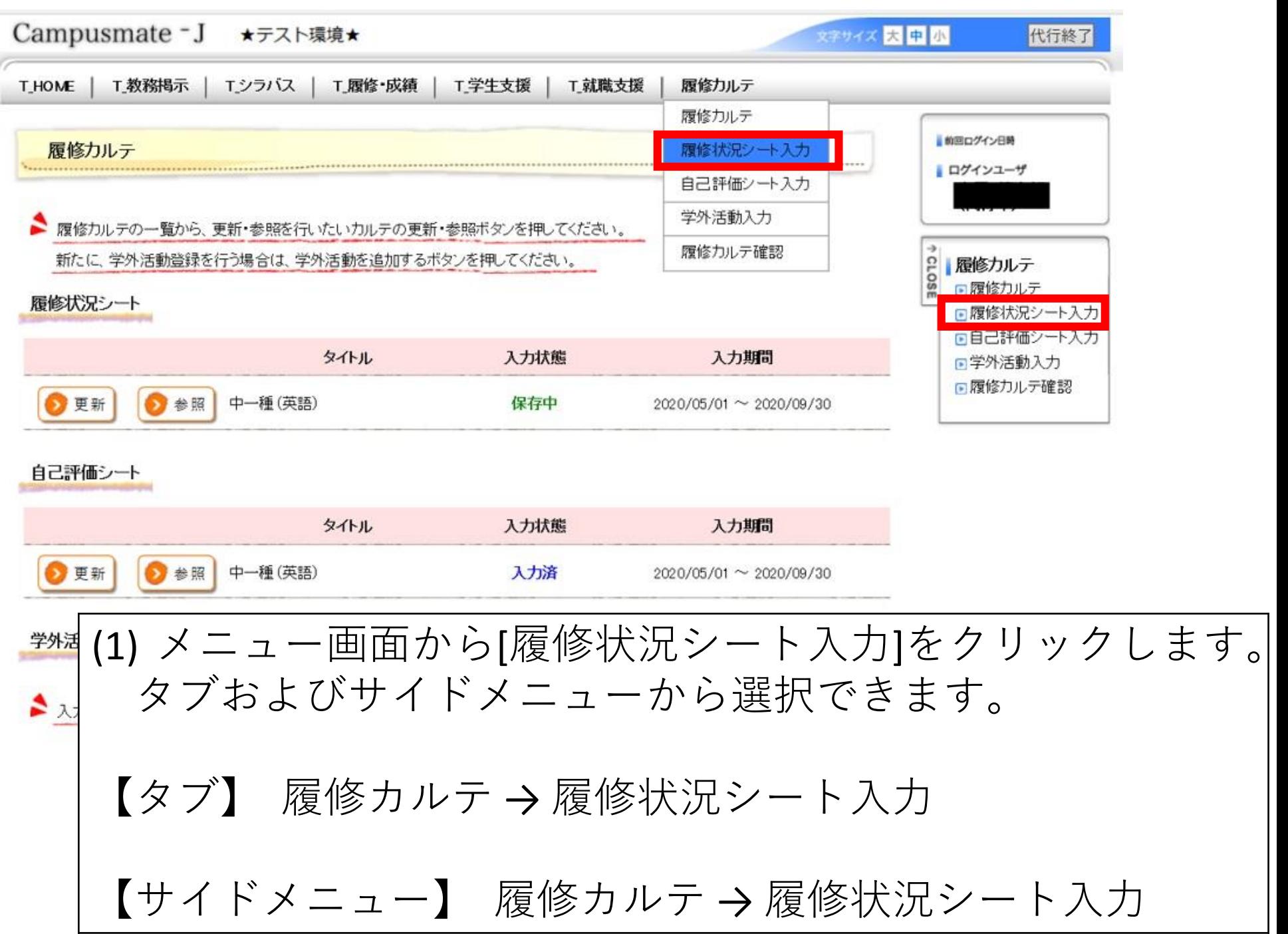

 $\overline{\phantom{a}}$ 

履修状況シート入力

履修状況を入力する履修力ルテを、入力ボタンから選択してください。入力期間外の履修状況シートは入力できません。

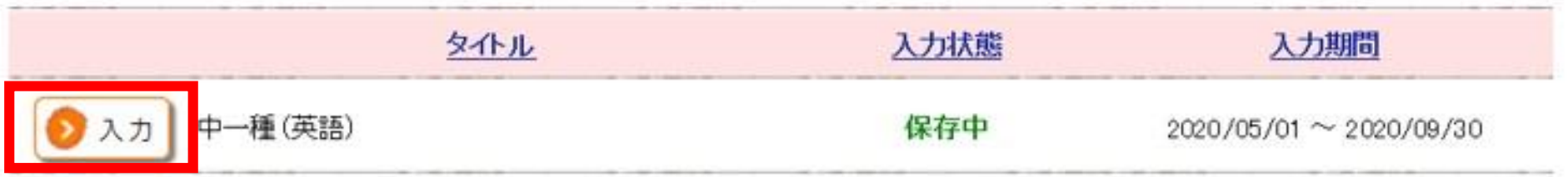

(2) 履修状況シート入力(一覧)画面が表示されます。 [入力]をクリックします。

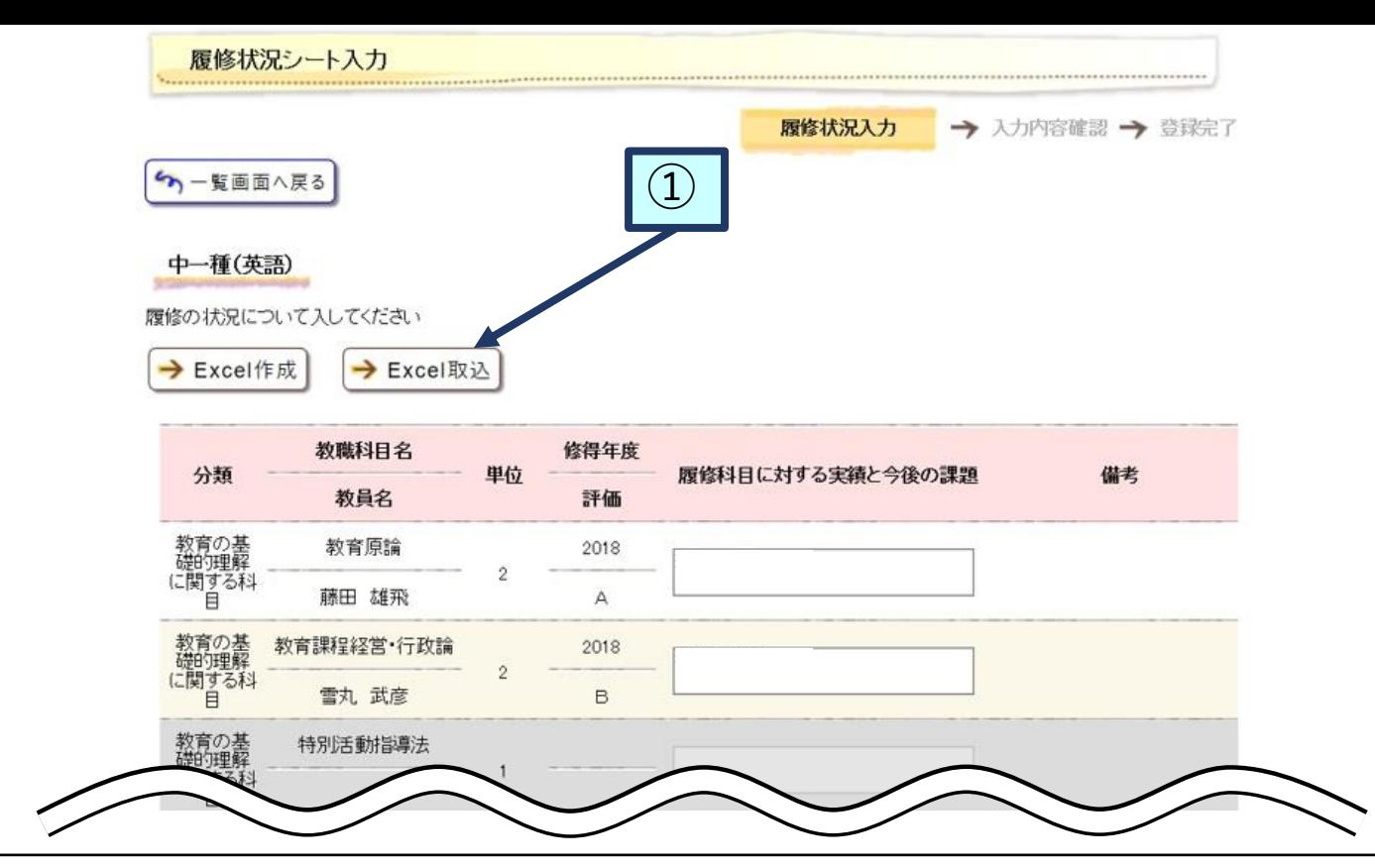

(3) 履修状況入力画面が表示されます。 以下の項目を入力のうえ、[登録内容を確認する]をクリックする と、(5)に 移動します。 入力するのは下記の内容になります。

・履修科目に対する実績と今後の課題

① Excel作成/Excel取込 [Excel作成]をクリックすると履修状況シートをEXCELシー トに出力します。 出力したExcelを修正し、[Excel取込]から登録することが できます。

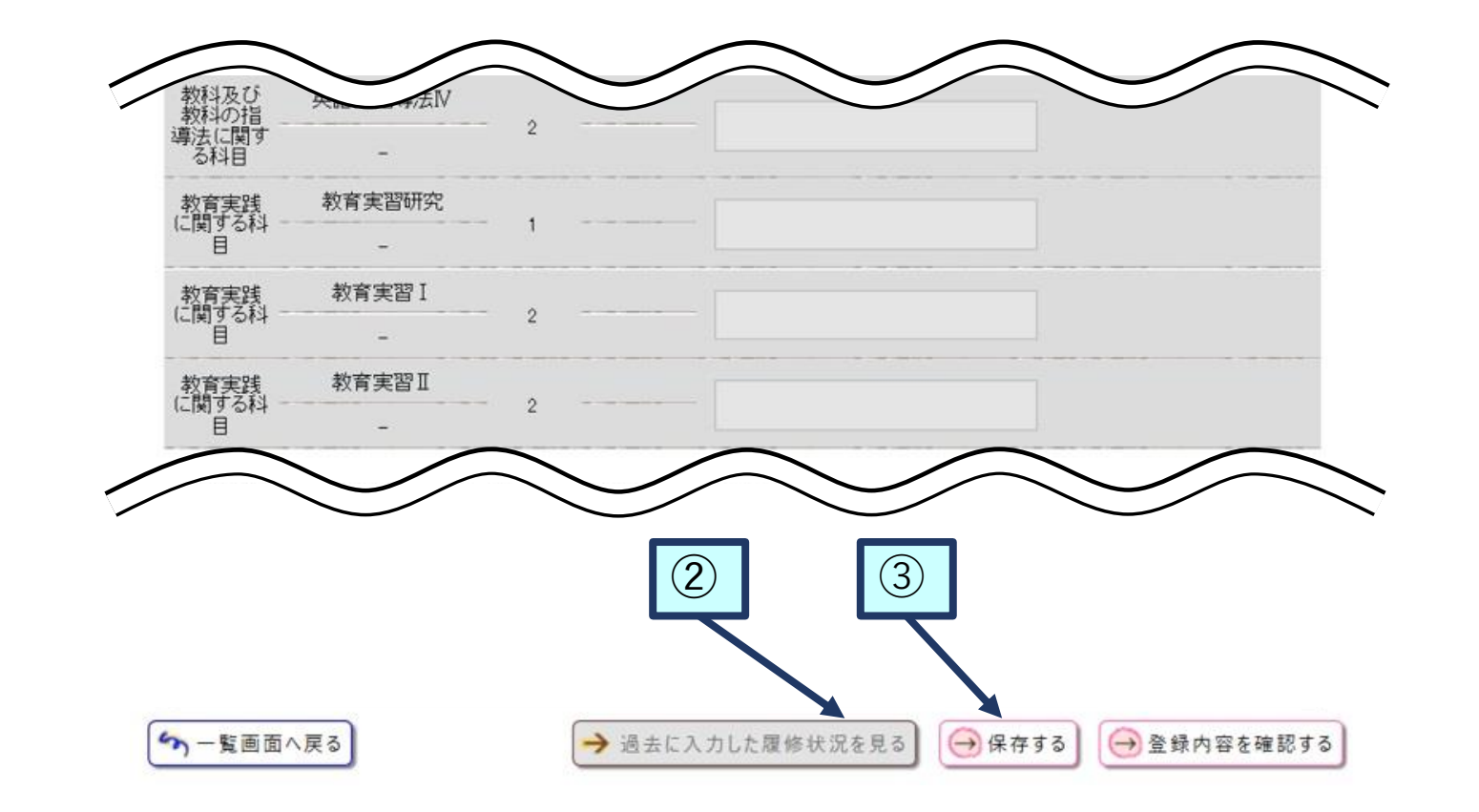

② 過去に入力した履修状況シートを確認する [過去に登録した履修状況を見る]をクリックすると、(4)に移動し ます。

③ 保存する [保存する]をクリックすると、保存のうえ、元の画面に戻ります。

### 過去入力履修状況情報

## ▲ 過去に入力した履修状況を参照できます。入力日を選択してください。

2020/07/01 に入力した履修状況

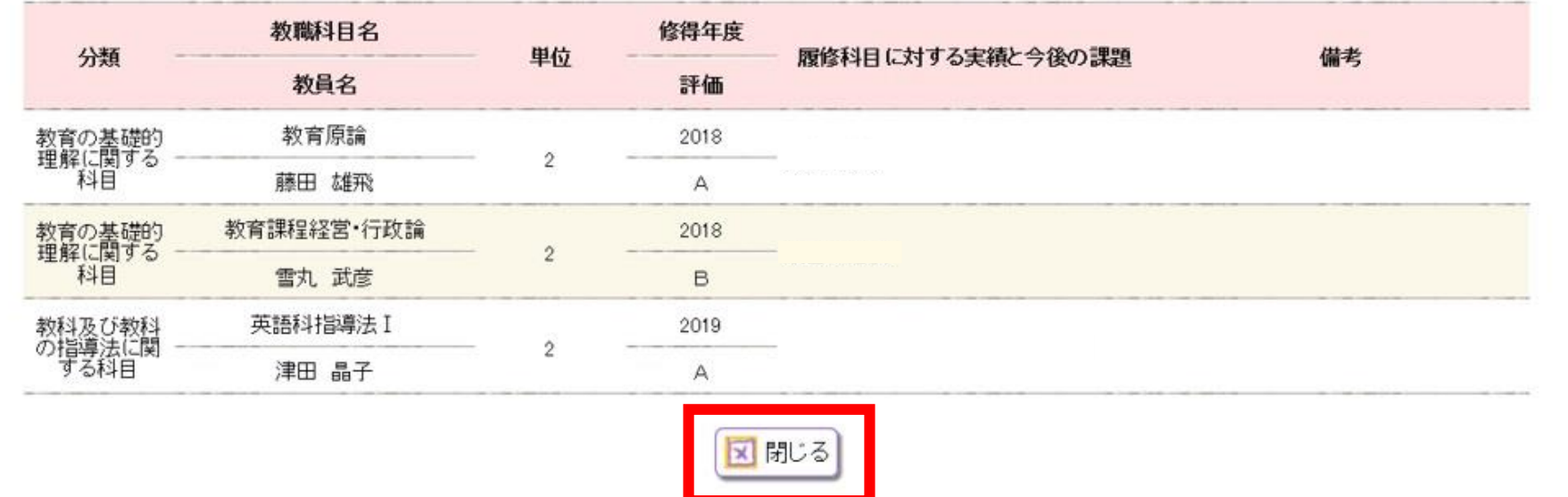

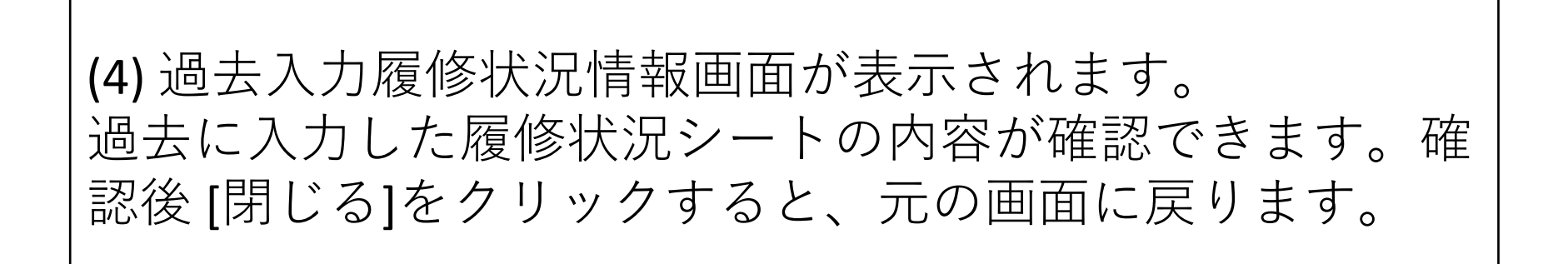

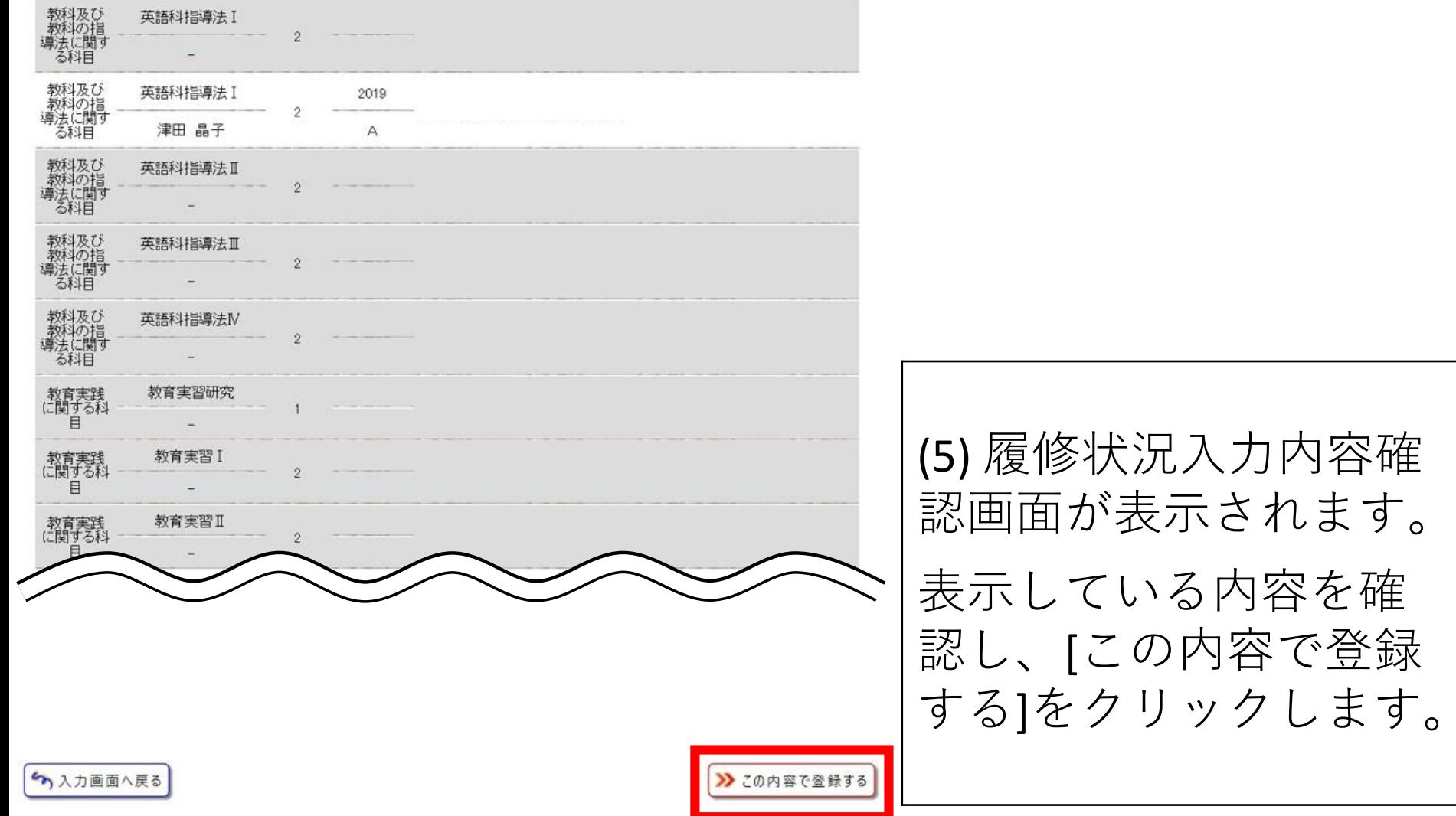

英語科指導法 I

履修状況シート入力 .............................. 履修状况入力 → 入力内容確認 → 登録完了

中一種(英語)

履修の状況について入してください

▲ 登録が完了しました。

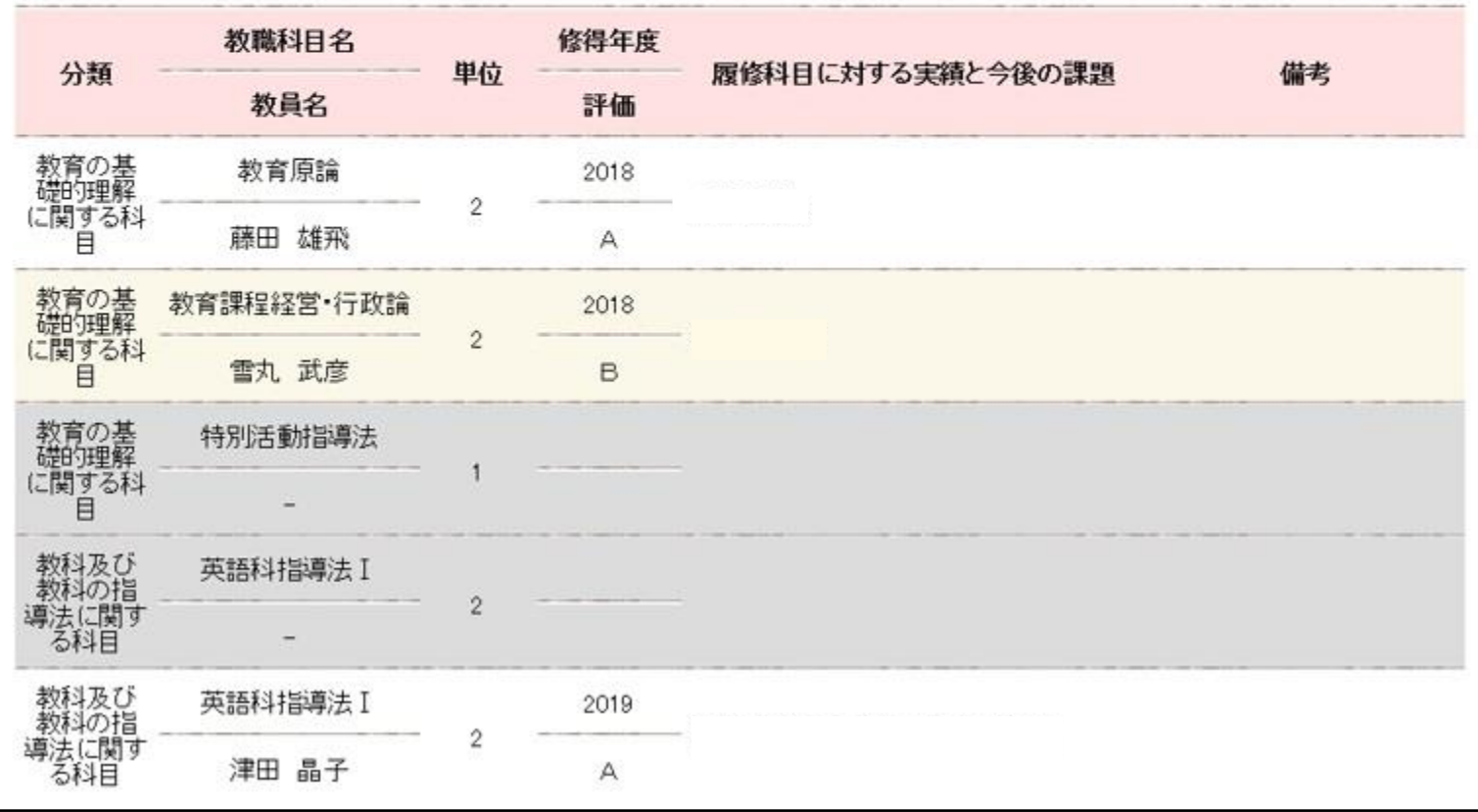

(6) 履修状況登録完了画面が表示されます。

## 1.3 学外活動シートを登録する

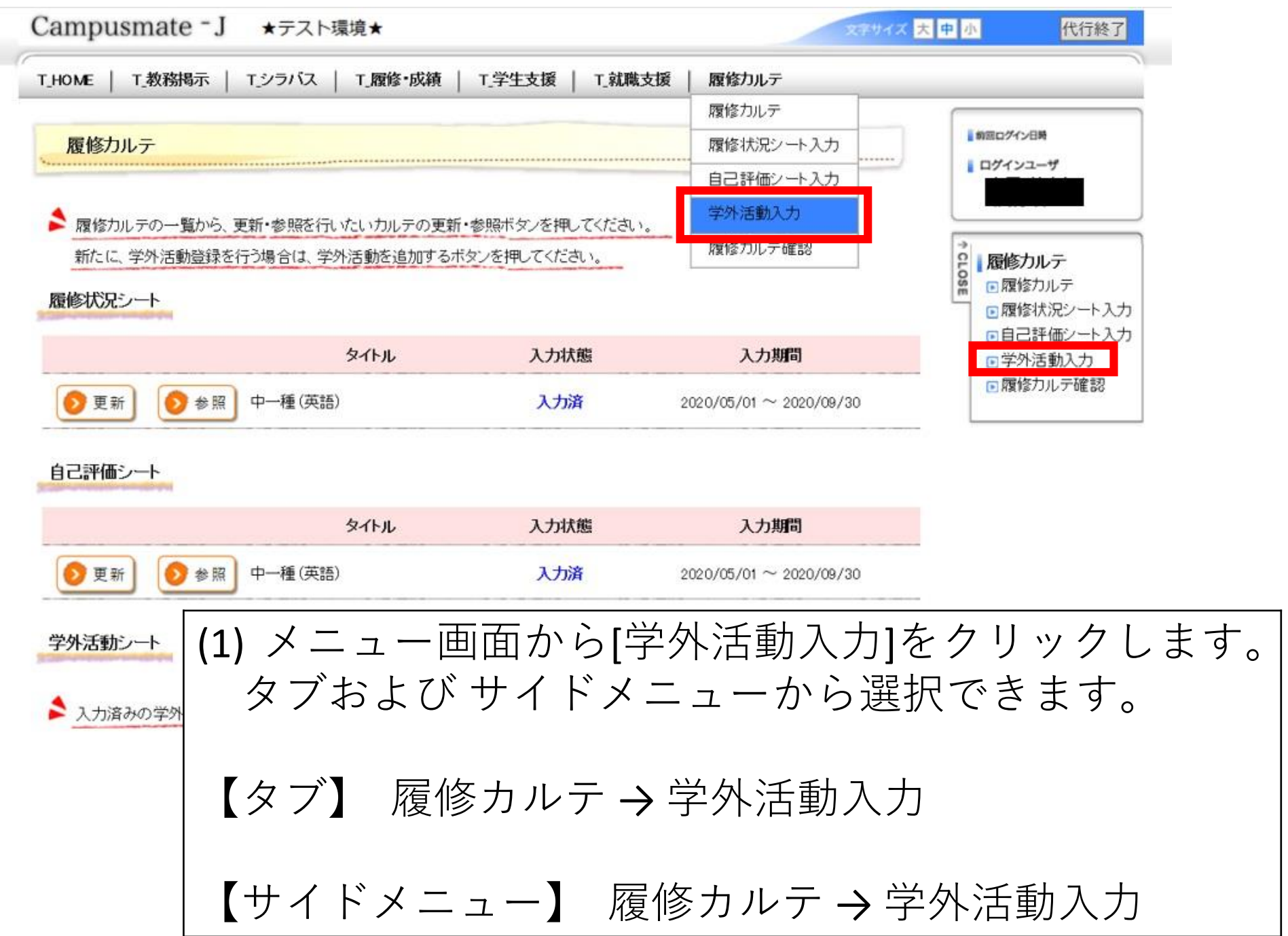

 $\overline{a}$ 

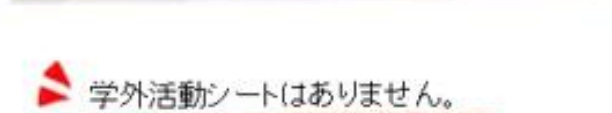

学外活動入力

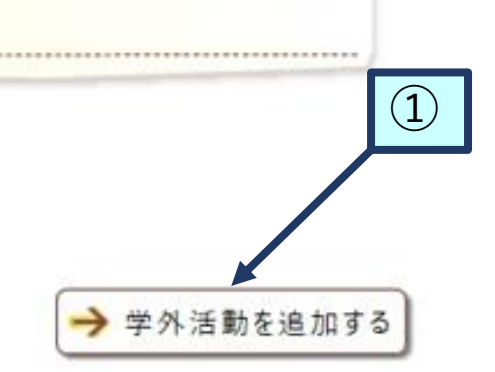

## (2) 学外活動入力画面が表示されます。 ① 学外活動情報を新規入力する [学外活動を追加する]をクリックすると、学外活動の 新規入力画面が表示されます。

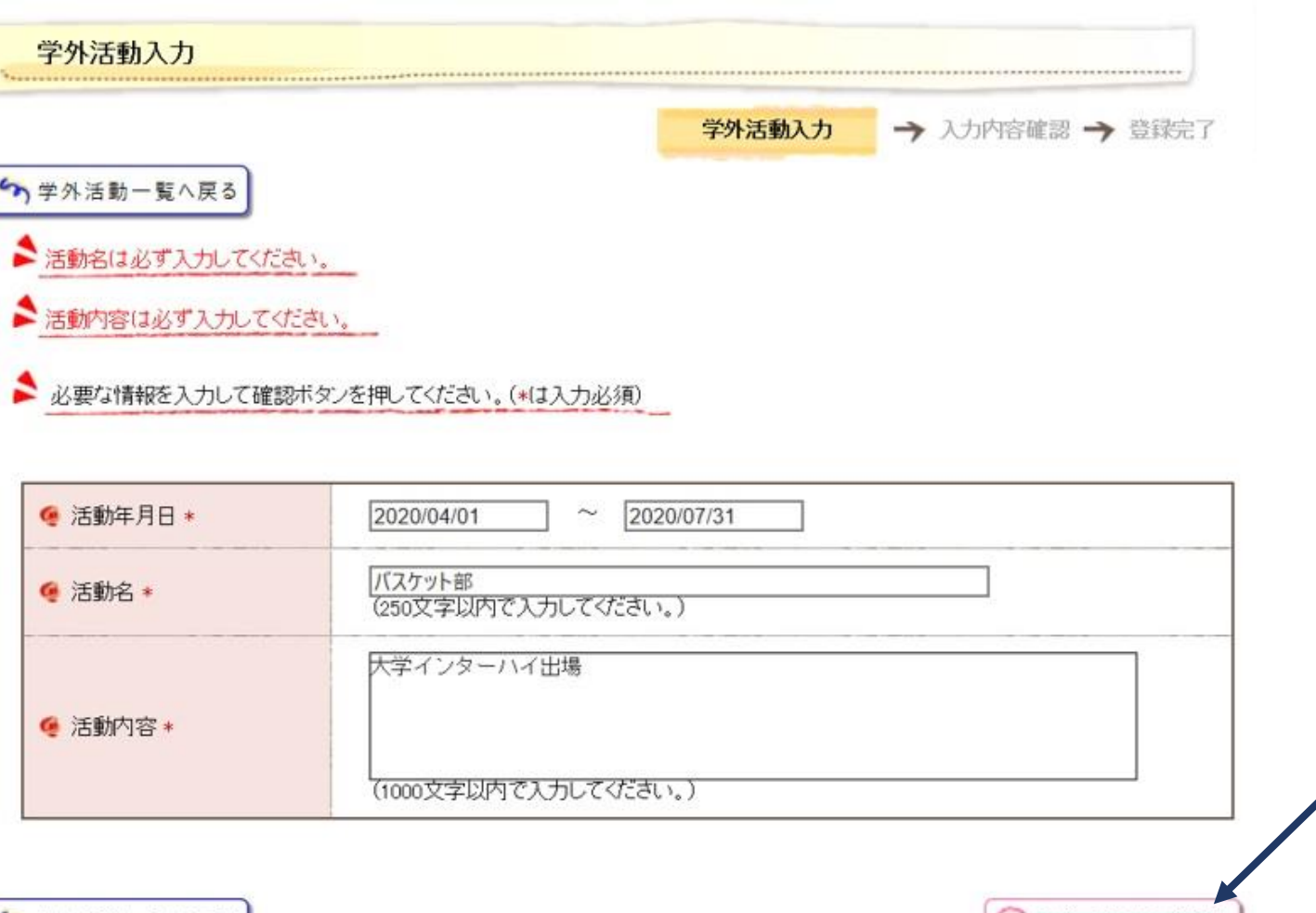

5 学外活動一覧へ戻る

(3) 学外活動入力画面が表示されます。 ➁以下の項目を入力し、[登録内容を確認する]をクリックしま す。 ・活動年月日 ・活動名 ・活動内容

→ 登録内容を確認する

 $\circled{2}$ 

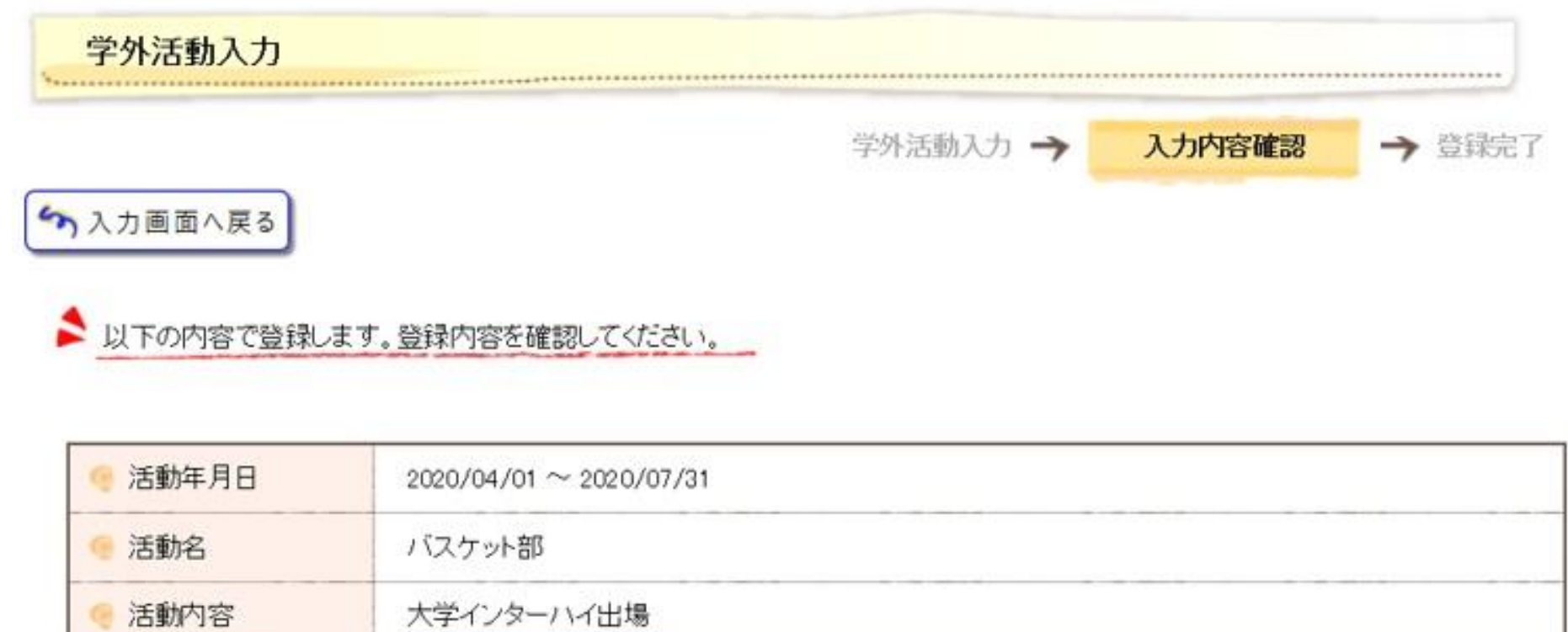

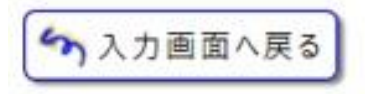

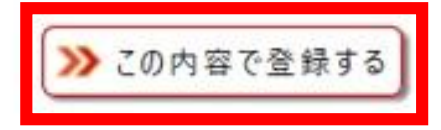

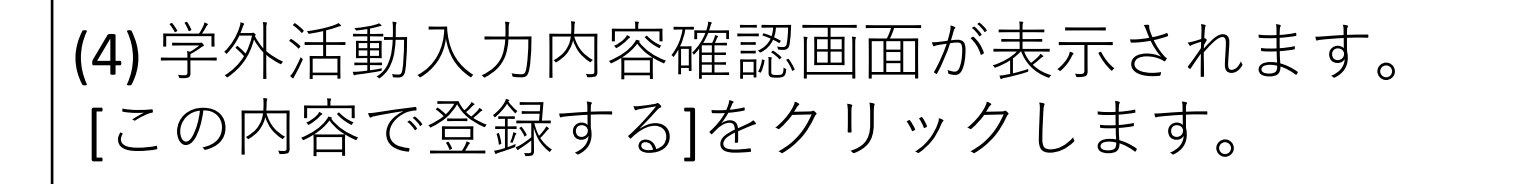

学外活動入力 **There** 学外活動入力 → 入力内容確認 → 登録完了

## ■ 学外活動シートの登録が完了しました。

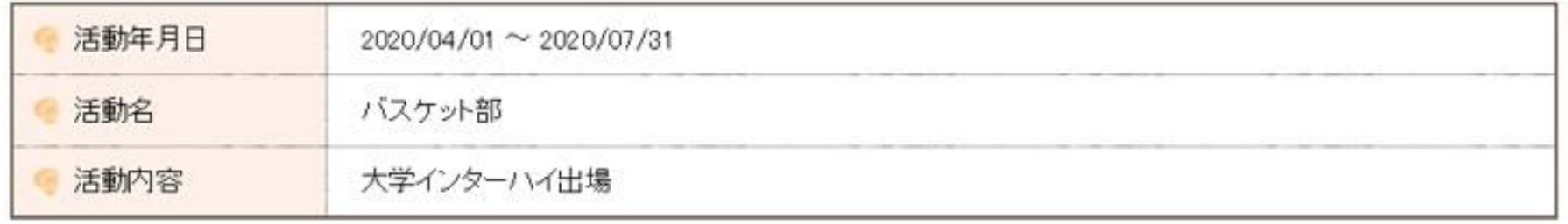

## (5) 学外活動登録完了画面が表示されます。

## 1.4 自己評価シートを登録する

※こちらのシートは、教育実習終了後に記 入することになります。今回必要な作業 だけを確認したい方は「1.5 履修カル テを確認する」に進んでください。

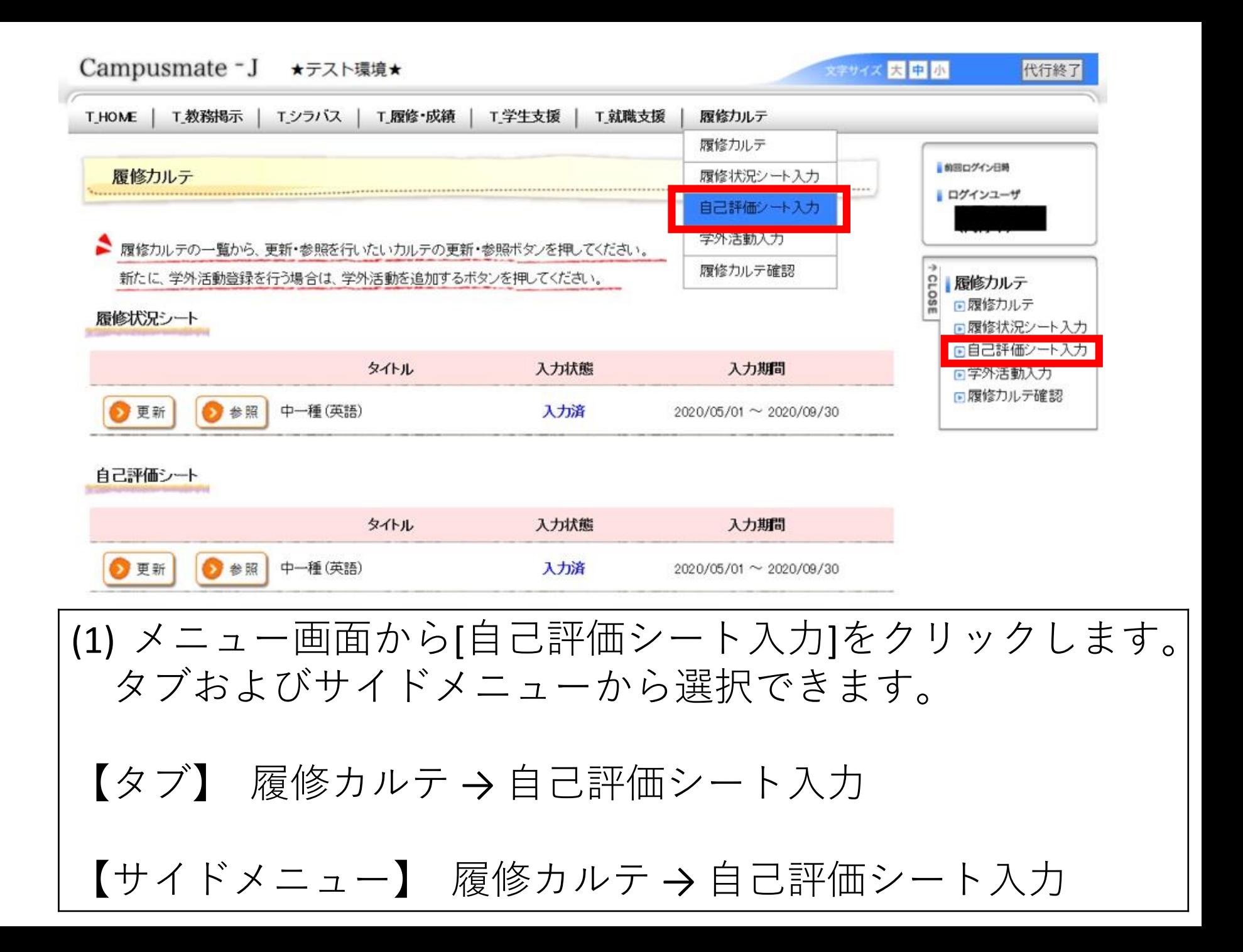

自己評価シート入力

■ 自己評価を入力する履修力ルテを入力ボタンから選択してください。

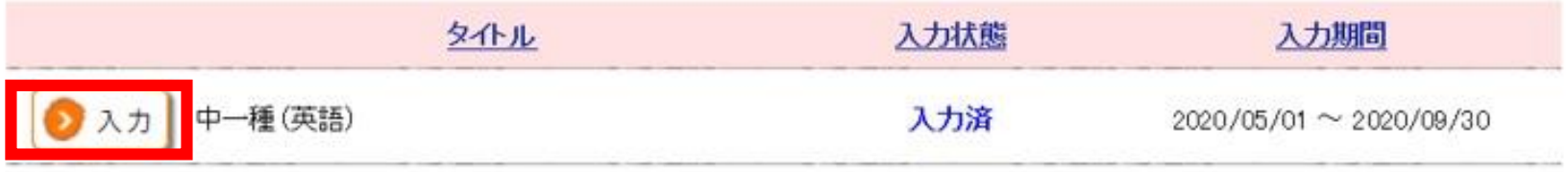

(2) 自己評価シート入力(一覧)画面が表示されます。 [入力]をクリックすることで、自己評価を入力する画面 が表示されます。

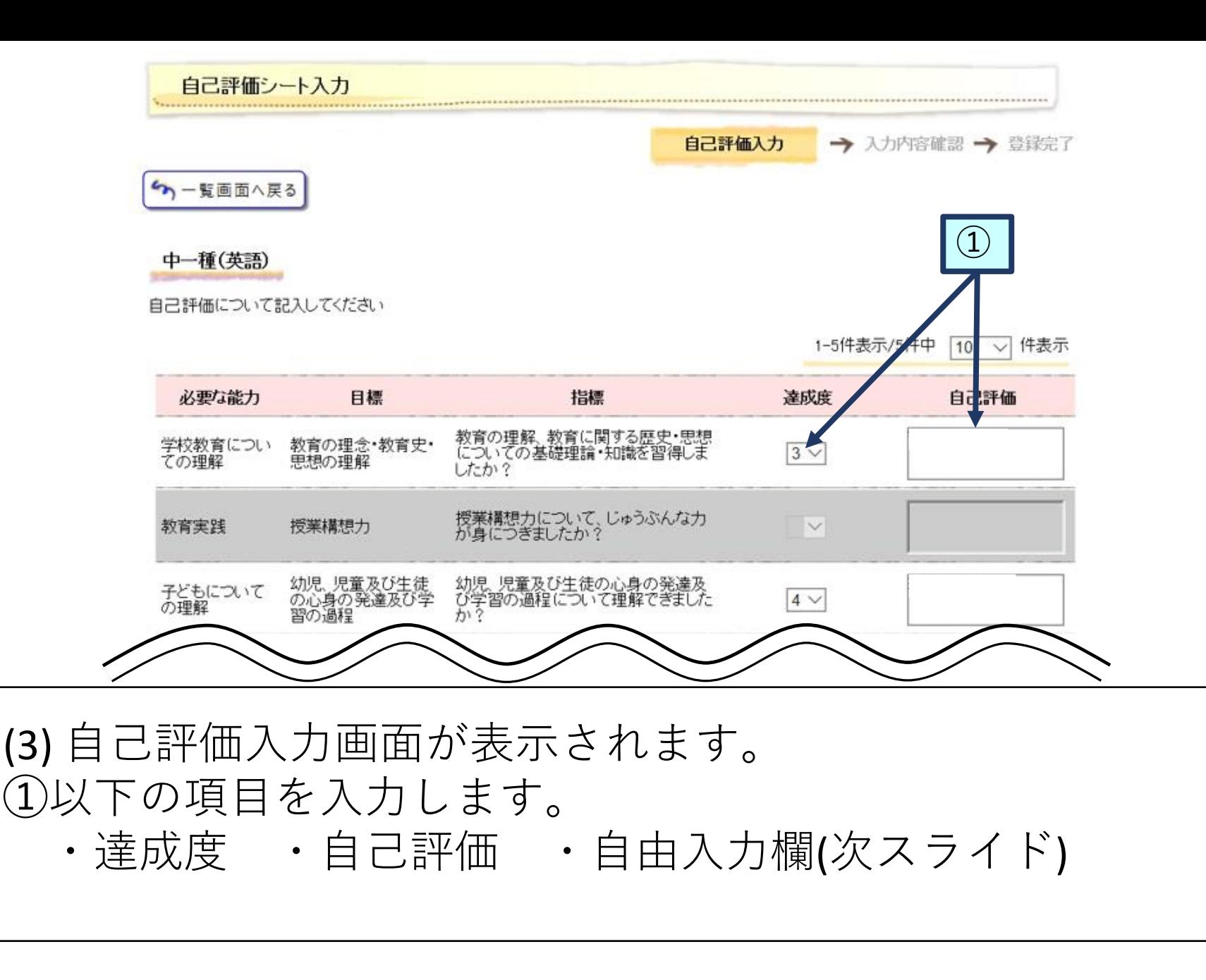

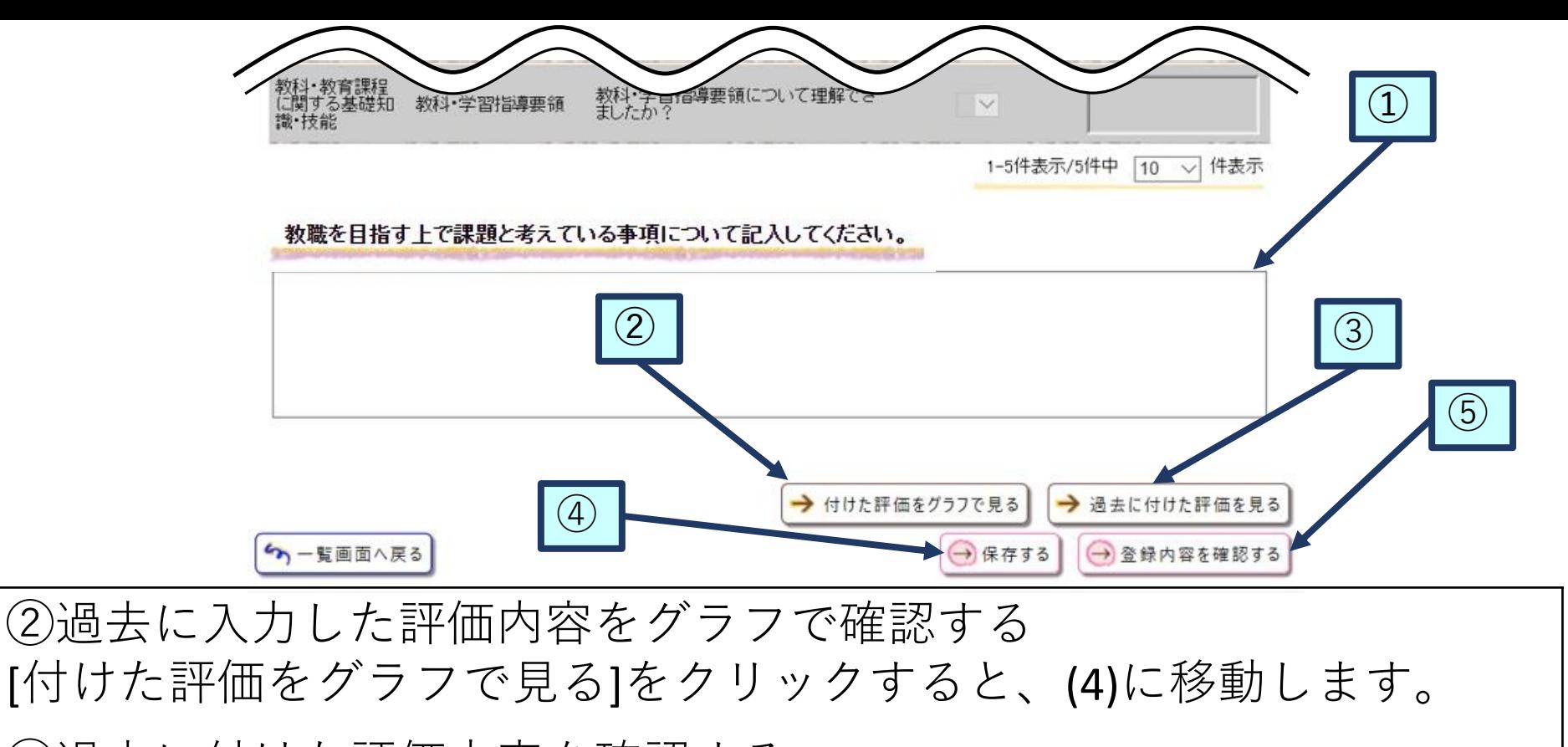

③過去に付けた評価内容を確認する [過去に付けた評価を見る]をクリックすると、(5)に移動します。

④保存する

[保存する]をクリックすると、入力内容を保存します。

⑤登録内容を確認する

[登録内容を確認する]をクリックすると、(6)に移動します。

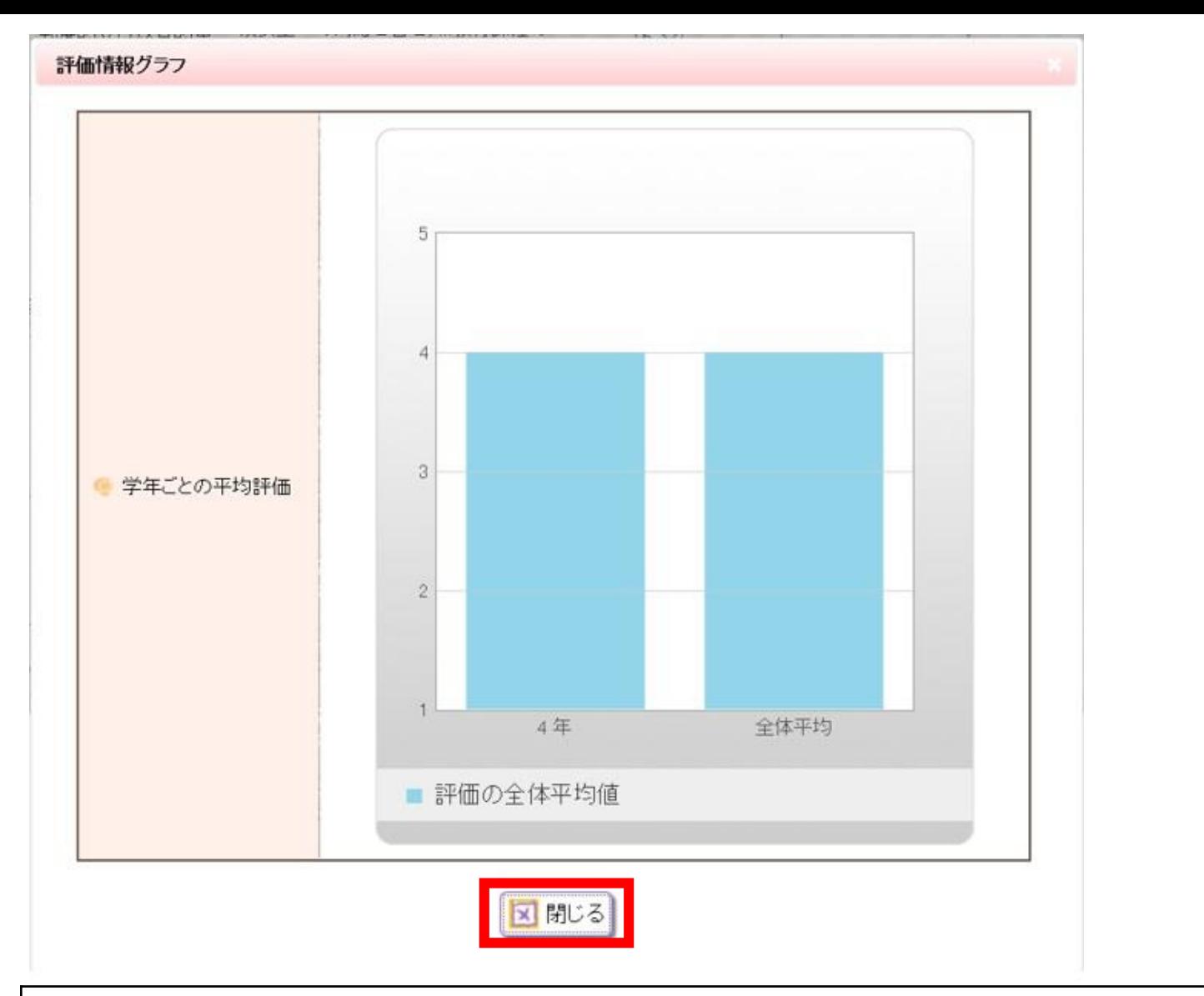

(4) 評価情報グラフ画面が表示されます。 入力した自己評価がグラフ化されて確認ができます。 確認後 [閉じる]をクリックします。

▲ 過去に付けられた自己評価内容を参照できます。入力日を選択してください。

2020/06/30 に入力した評価 ~

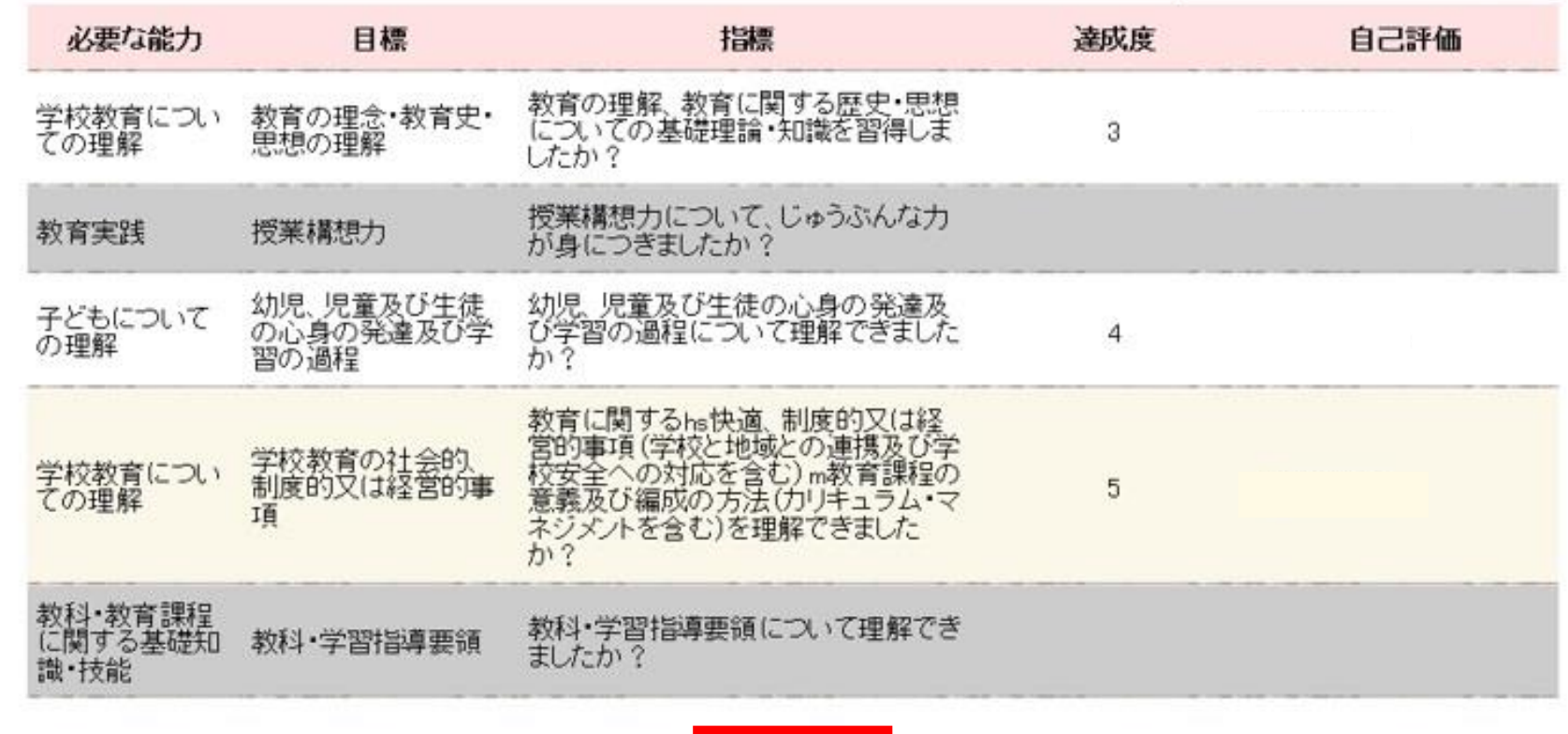

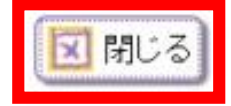

(5) 過去入力評価情報画面が表示されます。 過去に入力した自己評価シートの内容が確認できます。確認 後[閉じる]をクリックします。

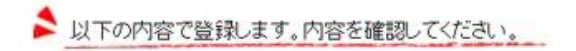

中一種(英語)

自己評価について記入してください

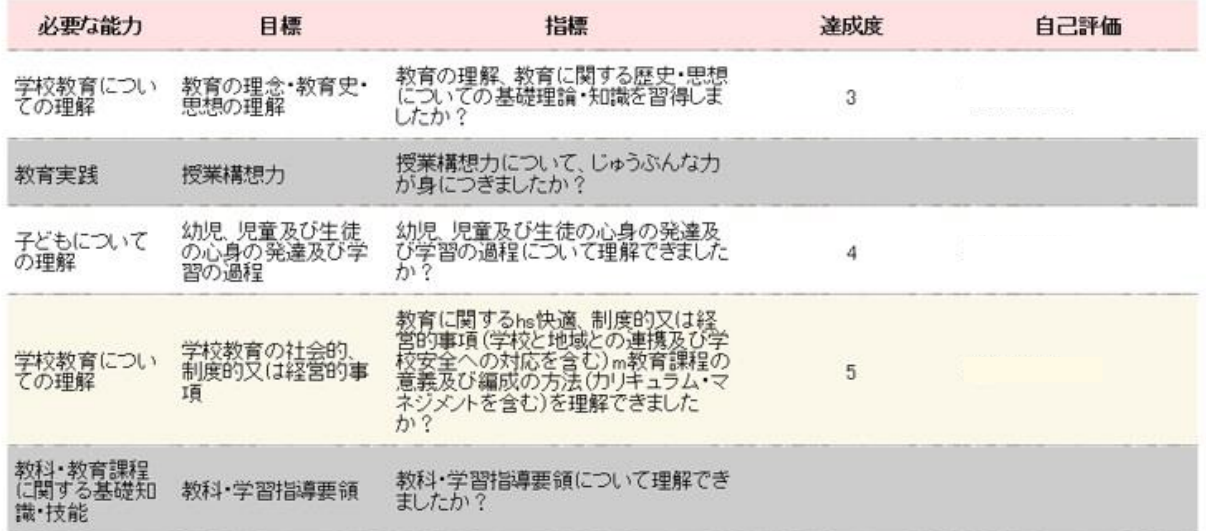

### 教職を目指す上で課題と考えている事項について記入してください。

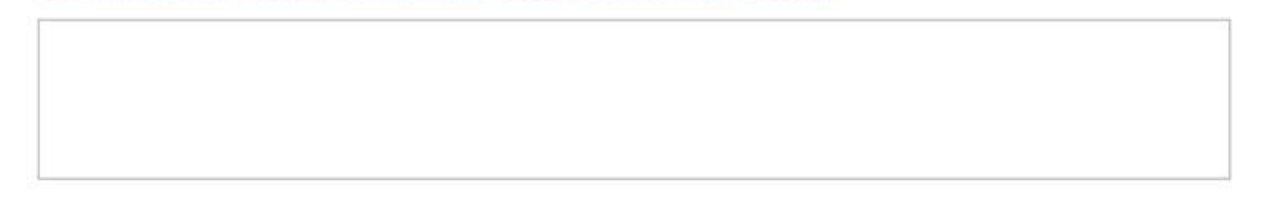

→ この内容を登録する 5入力画面へ戻る (6) 自己評価入力内容確認画面が表示されます。 表示している内容を確認し、[この内容で登録する]をクリッ クします。

## 自己評価シート入力

自己評価入力→入力内容確認→

登録完了

全登録が完了しました。

中一種(英語)

### 自己評価について記入してください

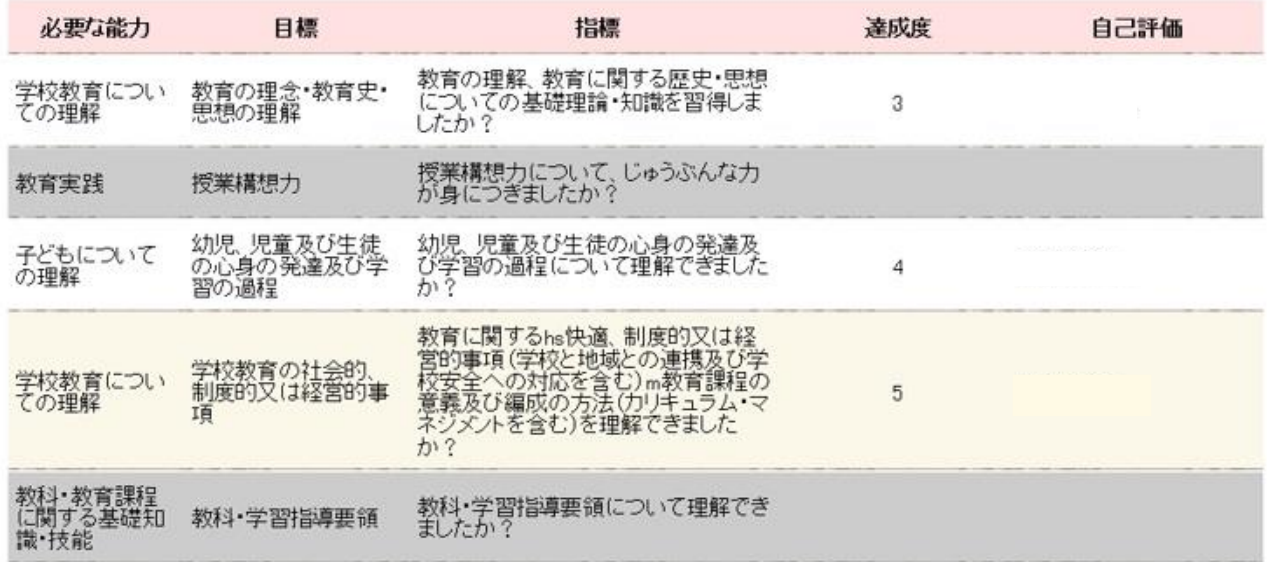

## 教職を目指す上で課題と考えている事項について記入してください。

## (7)自己評価登録完了画面が表示されます。

## 1.5 履修カルテを確認する

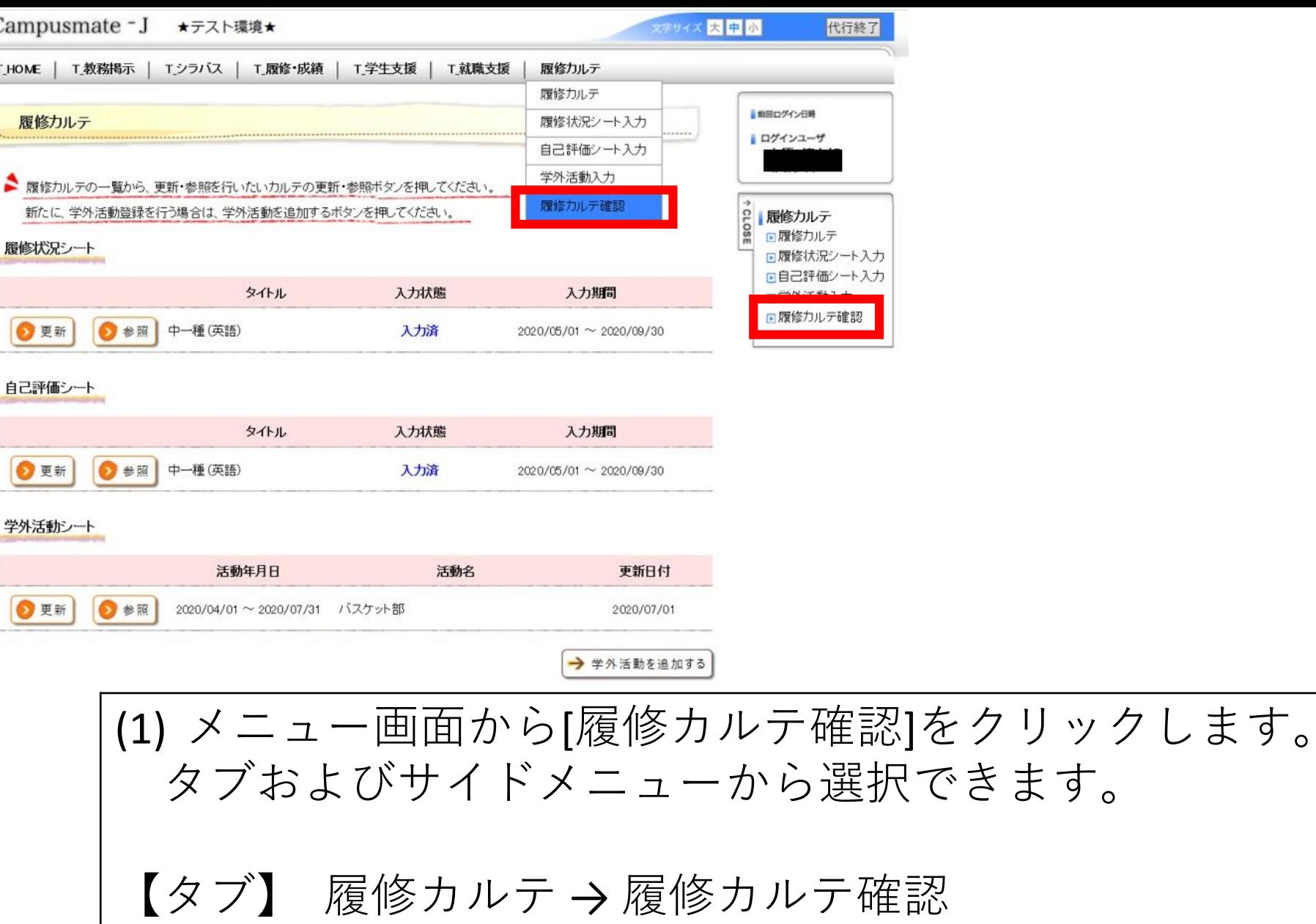

【サイドメニュー】 履修カルテ → 履修カルテ確認

# 履修力ルテ確認

入力内容を参照する履修力ルテを、詳細ポタンから選択してください。

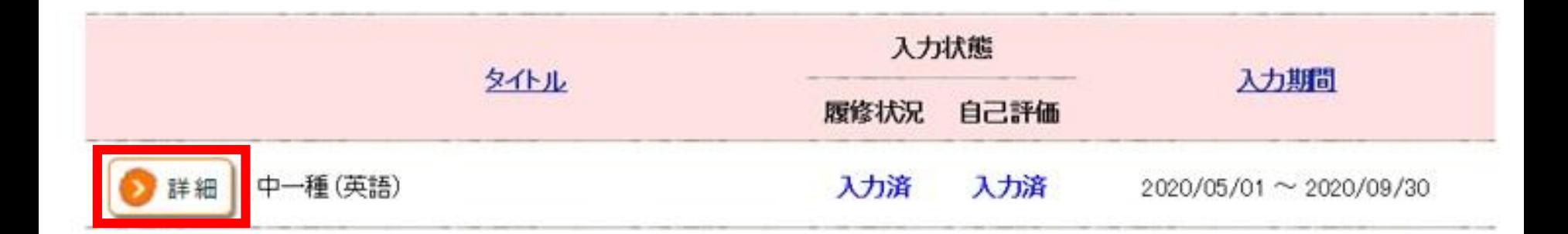

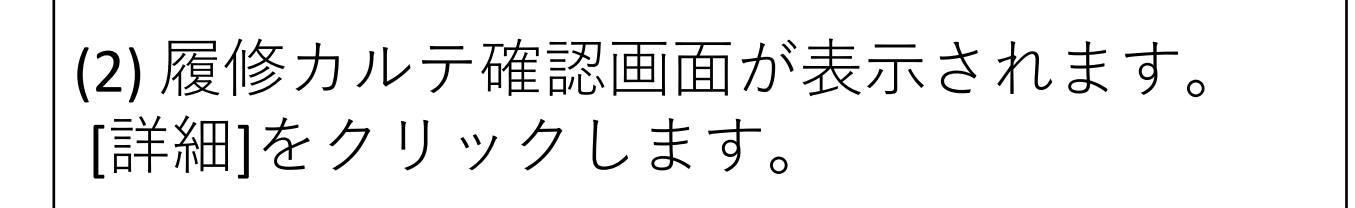

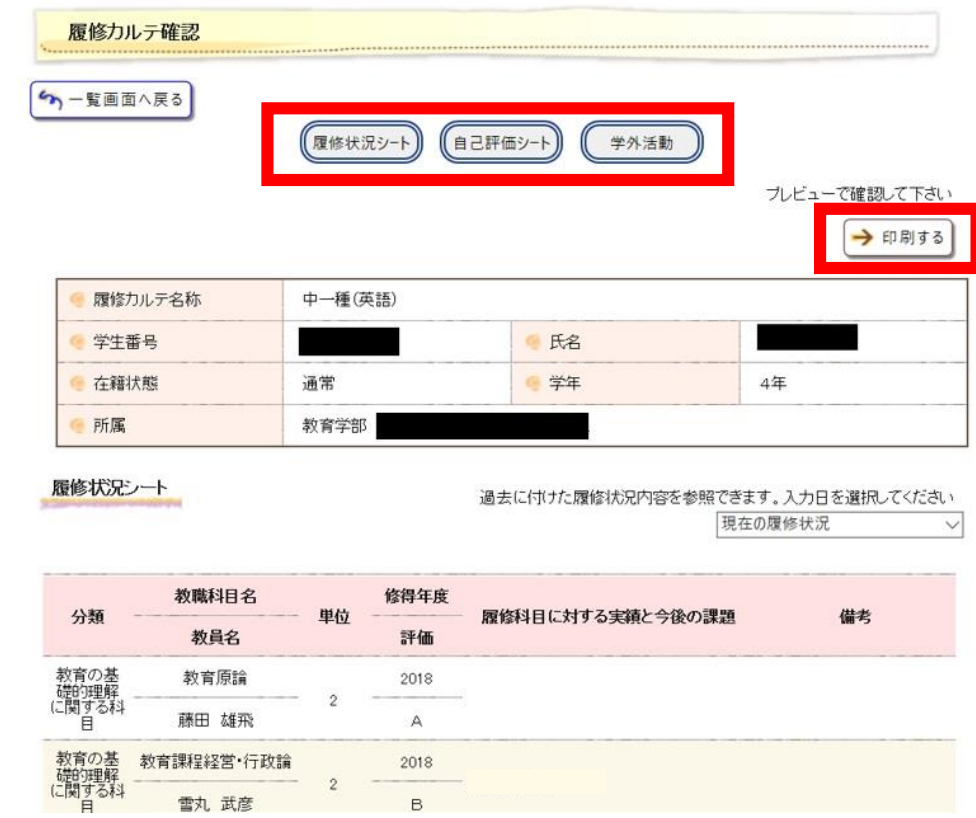

(3) 履修カルテ確認画面が表示されます。 登録されている履修カルテが確認できます。

[履修状況シート]、[自己評価シート]、[学外活動] アンカーを 押下すると、それぞれの内容の位置に移動します。

[印刷する]ボタンを押下すると、ブラウザによる印刷画面が 表示されます。

[履修状況シート]表示例

履修状況シート

### 過去に付けた履修状況内容を参照できます。入力日を選択してください

現在の履修状況

 $\checkmark$ 

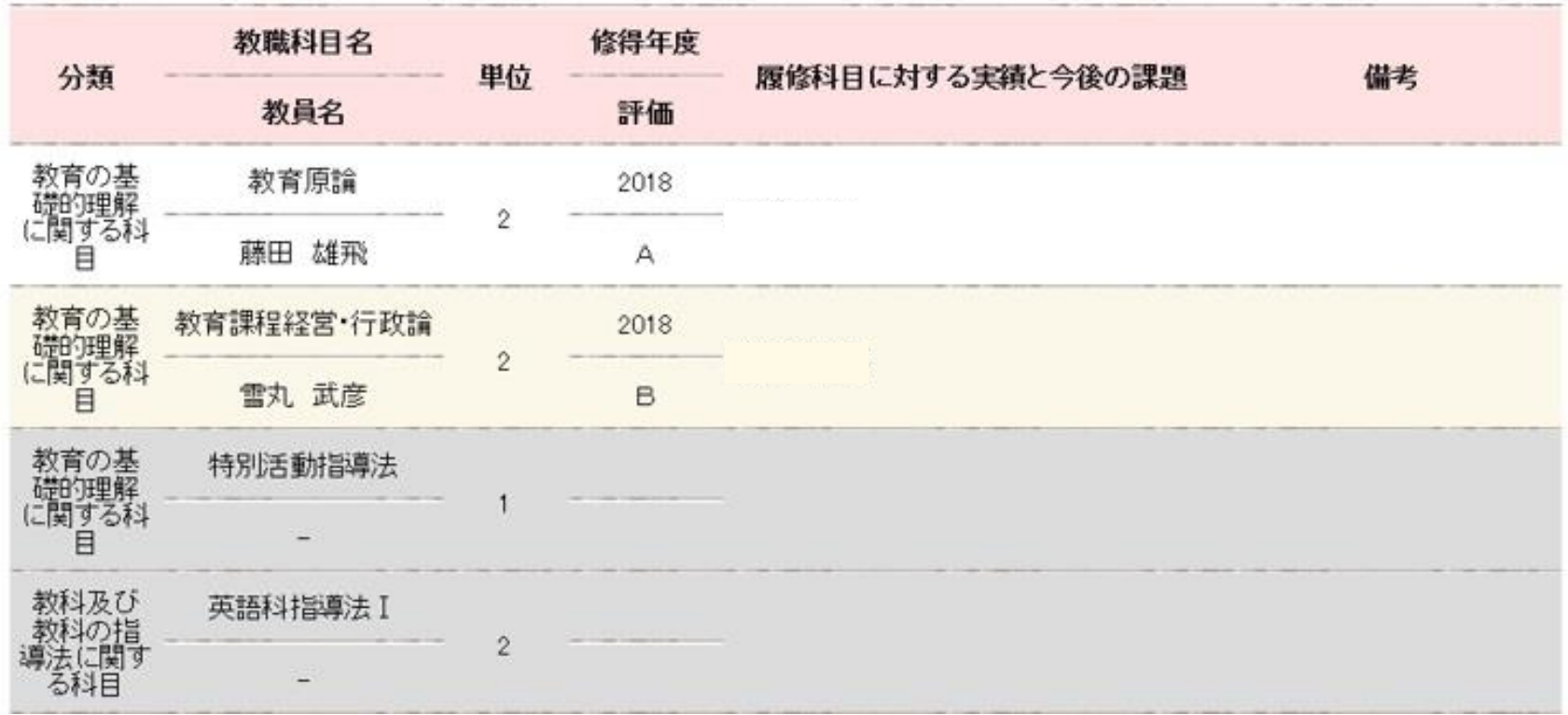

[自己評価シート]表示例

自己評価シート

### 過去に付けた自己評価内容を参照できます。入力日を選択してください

現在の評価

 $\checkmark$ 

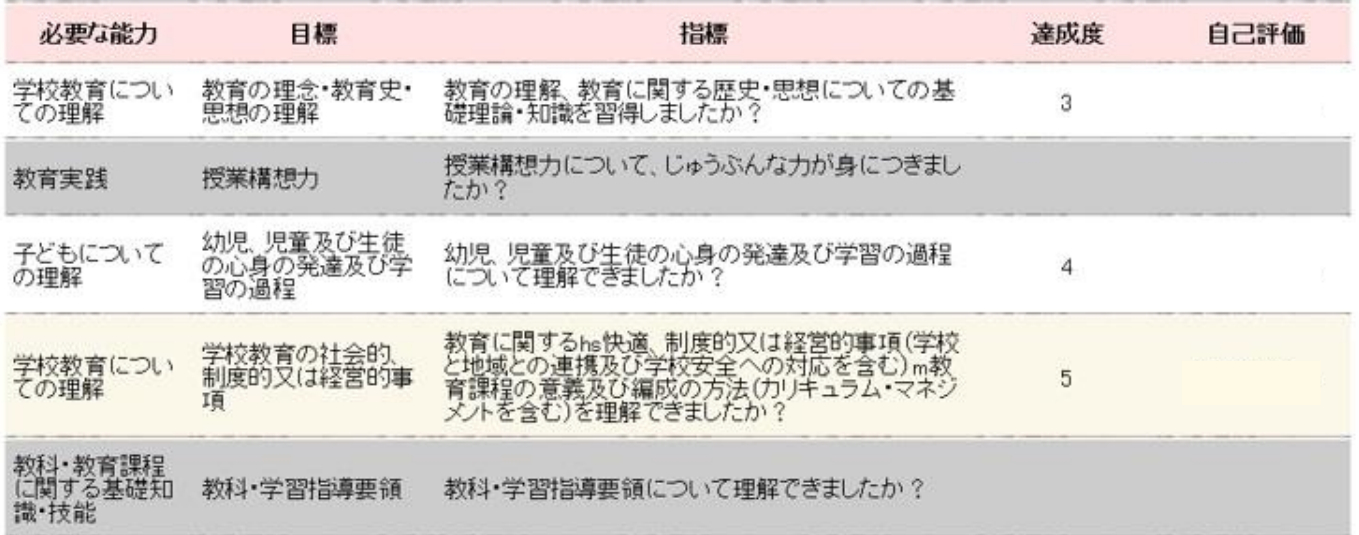

### 教職を目指す上で課題と考えている事項について記入してください。

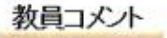

## 教員コメント

## 評価情報グラフ

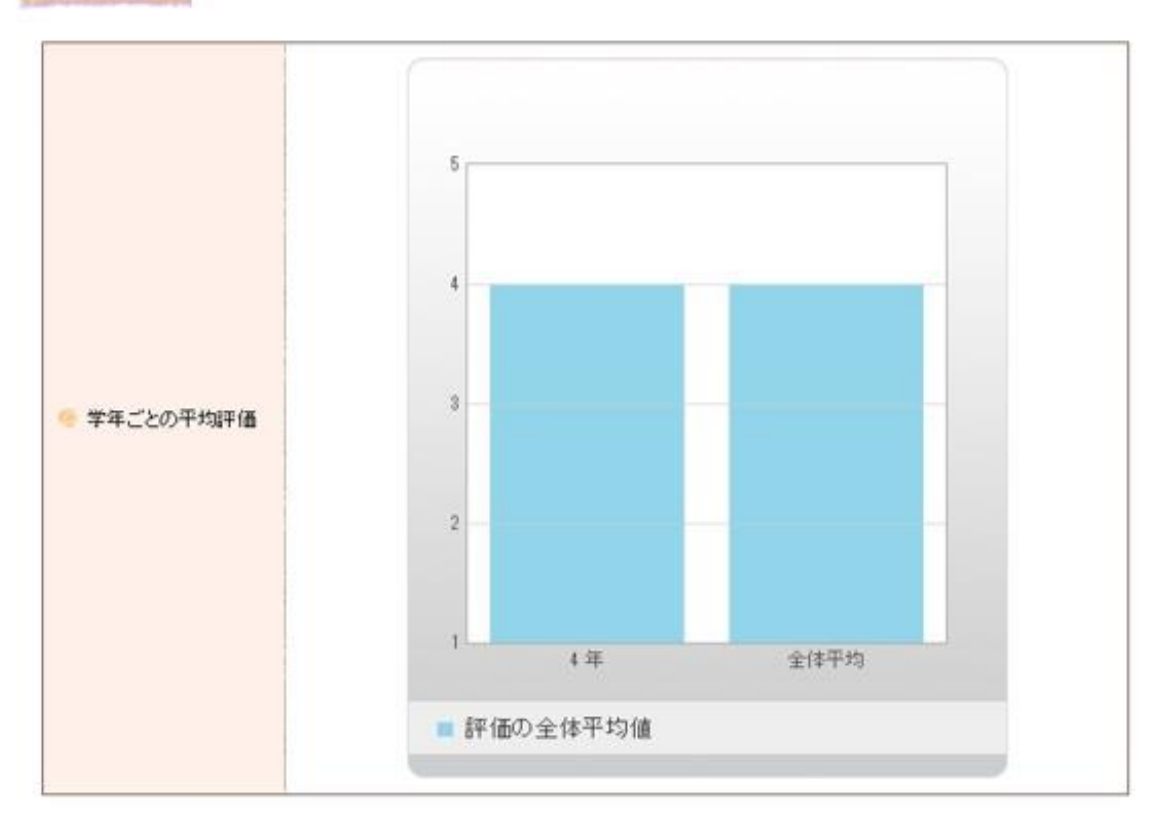

[学外活動]表示例

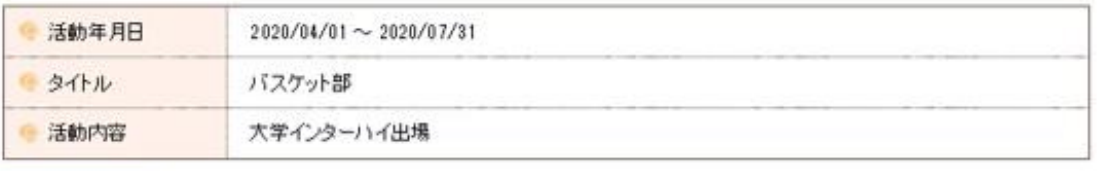

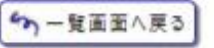

学外活動